# <span id="page-0-0"></span>**bersicht ber die Funktionen des Synaptics Touchpads**

Ihr Synaptics Touchpad ist weitaus leistungsf $\bigcirc$ higer als eine Maus. Das Touchpad bietet alle Funktionen einer regul $\bigcirc$ ren PC-Maus sowie folgende weitere M $\bigcirc$ glichkeiten:

 $\bigcirc$ **[Tippen](#page-1-0) auf das Pad statt Dr** $\bigcirc$ **cken von Tasten** 

Ziehen von [Symbolen,](#page-1-1) Fenstern und anderen Objekten ohne Tasten

 $\bigcirc$ Einstellen der Ber $\bigcirc$ [hrungsempfindlichkeit](#page-2-0)

[Funktionszuweisung](#page-3-0) zu Tasten und Tippbereichen durch den Benutzer

 $\Diamond$ Vermeiden [unbeabsichtigten](#page-4-0) Zeigens w $\Diamond$ hrend des Schreibens (auch als Handkontrolle bezeichnet)

Bildlauf in einem Dokument ohne Einsatz der [Bildlaufleisten](#page-5-0)

[Zoomen/Schwenken](#page-6-0) in Dokumenten

Bewegen des Mauszeigers in [umfangreichen](#page-6-1) Dateien und Listen

Feinabstimmung der [Mauszeigerbewegung](#page-7-0)

Der Synaptics TouchPad-Treiber steuert eventuell noch weitere, an Ihr System angeschlossene Zeigeger $\bigcirc$ te. Ist dies der Fall, sind die Synaptics Seiten auf dem Maus-Bedienfeld mit einer Dropdown-Liste aller gesteuerten Zeigeger $\bigcirc$ te versehen. Sie k $\bigcirc$ nnen f $\bigcirc$ r jedes Ger $\bigcirc$ t gesonderte Einstellungen vornehmen, indem Sie das entsprechende Ger $\bigcirc$ t ausw $\bigcirc$ hlen (die nicht verf $\bigcirc$ gbaren Einstellungen sind jeweils ausgegraut).

Weitere Themen:

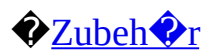

 $\bigcirc$ **H** $\bigcirc$ ufig [gestellte](#page-9-0) Fragen

# Weitere [Informationen](#page-12-0) zum Touchpad

# <span id="page-1-0"></span>**Tippen auf das Pad statt Drcken von Tasten**

Tippen auf die Pad-Oberfl $\bigcirc$ che hat dieselbe Wirkung wie Klicken der linken Maustaste bzw. der linken Touchpad-Taste (d.h. der Haupt-Touchpad-Taste). In der Regel geht Tippen schneller und ist bequemer als das Arbeiten mit der Taste. Doppelklicken wird durch Doppeltippen erzielt. Leichtes, rasches Tippen funktioniert am besten; langsames Tippen mit gro $\bigcirc$ em Andruck f $\bigcirc$ hrt wahrscheinlich nicht zum gew $\bigcirc$ nschten Ergebnis.

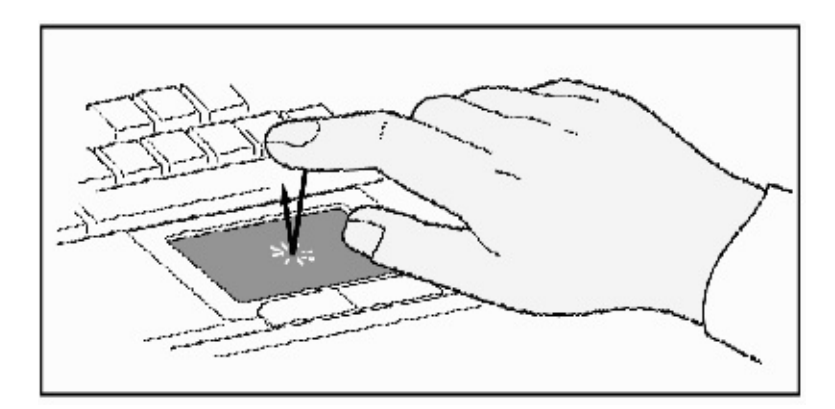

# **Tippen ersetzt Klicken mit der Maus**

## <span id="page-1-1"></span>**Ziehen von Symbolen, Fenstern und anderen Objekten ohne Tasten**

 $H\hat{\mathbf{\diamond}}$ ufig mu $\hat{\mathbf{\diamond}}$  eine Maus- bzw. Touchpad-Taste gedr $\hat{\mathbf{\diamond}}$ ckt gehalten und parallel dazu der Mauszeiger bewegt werden (beispielsweise beim Verschieben eines Symbols oder Fensters auf dem Bildschirm). Dieser Vorgang wird als *Ziehen* bezeichnet. Auch hier gilt:  $F \hat{\mathbf{\diamond}} r$  das Ziehen von Objekten sind Tasten nicht unbedingt erforderlich.

Gehen Sie zum Verschieben bzw. Ziehen eines Objekts (entspricht dem Dr $\bigcirc$ cken und Festhalten der linken Touchpad-Taste) wie folgt vor:

1)Setzen Sie den Mauszeiger auf das Objekt, und tippen Sie zweimal (*nach unten, nach oben, nach unten*); lassen Sie beim zweiten Tipp den Finger auf dem Touchpad. Dieser Vorgang wird gelegentlich als *eineinhalbfaches Tippen* bezeichnet.

2)Verschieben Sie nun das ausgew $\bigcirc$ hlte Objekt durch Ziehen des Fingers  $\bigcirc$ ber

die Touchpad-Oberfl $\bigcirc$ che.

3)Heben Sie Ihren Finger an; das Objekt wird an der neuen Position abgelegt.

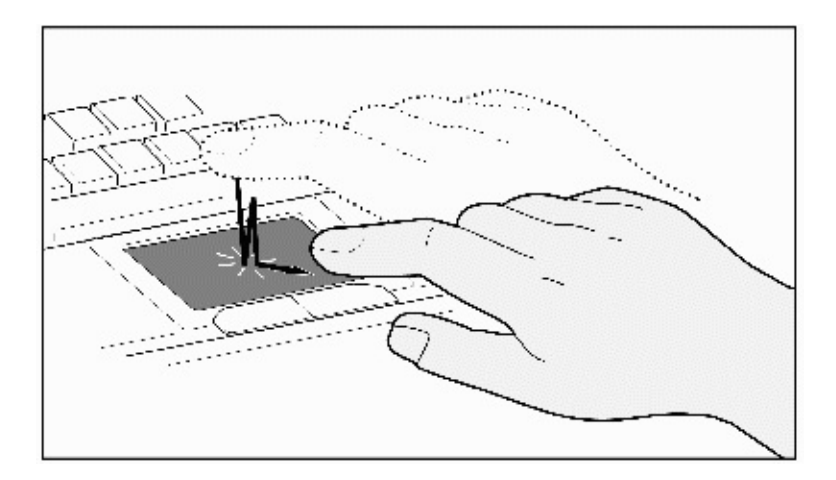

## **Eineinhalbfaches Tippen**

Was geschieht, wenn beim Ziehen eines Objekts die Pad-Kante erreicht wird? Das Synaptics Touchpad verf $\bigcirc$ gt  $\bigcirc$ ber eine als *WEITERZIEHEN* bezeichnete Funktion. Aufgrund dieser Funktion k $\hat{\mathbf{\diamond}}$ nnen Sie Ihren Finger vom Pad nehmen, ohne den Ziehvorgang zu beenden. Sie k $\bigcirc$ nnen ein Objekt durch mehrfache Fingerbewegungen  $\bigcirc$ ber den Bildschirm ziehen. Durch erneutes Tippen wird das *Weiterziehen* beendet. Das Synaptics Touchpad verf $\bigcirc$ gt au $\bigcirc$ erdem  $\bigcirc$ ber eine als *BEWEGUNG IM KANTENBEREICH* bezeichnete Funktion; sie ist in erster Linie  $f \circledP r$  Mauszeigerbewegung in umfangreichen Dateien und Listen konzipiert. Einzelheiten hierzu finden Sie unter Bewegen des Mauszeigers in [umfangreichen](#page-6-1) Dateien und Listen.

Die Funktionen*TIPPEN UND ZIEHEN* sowie *WEITERZIEHEN* befinden sich auf der [Eigenschaftsseite](#page-17-0) BER $\bigcirc$ HRUNG im Dialogfeld [EIGENSCHAFTEN](#page-22-0) VON MAUS.

## <span id="page-2-0"></span>**Einstellen der Berhrungsempfindlichkeit**

Durch Einstellen des Schiebereglers f $\bigcirc$ r *Ber* $\bigcirc$ *hrungsempfindlichkeit* k $\bigcirc$ nnen Sie den  $f \hat{\mathbf{\diamond}}$ r die Reaktion des Touchpads erforderlichen Fingerdruck festlegen. Dieser Schieberegler befindet sich auf der [Eigenschaftsseite](#page-17-0) BER $\bigcirc$ HRUNG im Dialogfeld [EIGENSCHAFTEN](#page-22-0) VON MAUS.

Bei h $\circ$ heren Werten f $\circ$ r *Ber* $\circ$ *hrungsempfindlichkeit* erkennt das Touchpad

sogar sehr leichte Ber $\bigcirc$ hrungen. Versuchen Sie bei unerw $\bigcirc$ nschten oder ziellosen Mauszeigerbewegungen einen niedrigeren Wert. Bei niedrigeren Werten (d.h. geringerer Empfindlichkeit) ist mehr Fingerdruck zum Bewegen des Mauszeigers erforderlich. Allgemein empfiehlt es sich, das Touchpad so einzustellen, da $\bullet$  geringer Druck f $\bullet$ r die Mauszeigerbewegung gen $\bullet$ gt.

Handelt es sich bei dem ausgew $\bigcirc$ hlten Ger $\bigcirc$ t um einen unterst $\bigcirc$ tzen Pointing-Stick, steuert der Schieberegler f $\bigcirc$ r  $\bigcirc$ Ber $\bigcirc$ hrungsempfindlichkeit $\bigcirc$  die Empfindlichkeit des Pointing-Sticks in vergleichbarer Weise.

## <span id="page-3-0"></span>**Funktionszuweisung zu Tasten und Tippbereichen durch den Benutzer**

Die meisten Touchpads verf $\bigcirc$ gen  $\bigcirc$ ber zwei Tasten, die in ihrer Arbeitsweise den klassischen Maustasten entsprechen. Bei Bedarf k $\bigcirc$ nnen Sie diesen Tasten andere Funktionen zuweisen.

Tippen auf die Touchpad-Oberfl $\bigcirc$ che f $\bigcirc$ hrt dar $\bigcirc$ ber hinaus zum selben Ergebnis wie das Dr $\bigcirc$ cken einer Taste. Durch Tippen in die Pad-Mitte wird ein Klick mit der linken Maustaste erzeugt (die Funktion der Haupttaste). Sie k $\lozenge$ nnen jedoch die vier Ecken der Touchpad-Oberfl $\lozenge$ che so konfigurieren,  $da \bigotimes$  sie wie unterschiedliche Tasten funktionieren. Diese Eckbereiche werden als [Tippbereiche](#page-23-0) bezeichnet. Durch diese vier Tippbereiche, die Touchpad-Mitte und die zwei physikalischen Tasten wird das Touchpad zur Siebentastenmaus.

## *Beispiel fr die Umkonfigurierung*:

Sie m $\bullet$ chten mit dem Touchpad wie mit einer Dreitastenmaus arbeiten. Konfigurieren Sie die linke Touchpad-Taste so, da $\bullet$  sie die Funktion der mittleren Maustaste  $\bigcirc$ bernimmt. Beachten Sie, da $\bigcirc$  das Tippen auf das Touchpad dem Dr $\hat{\mathbf{\diamond}}$ cken der linken Maustaste entspricht und durch Dr $\hat{\mathbf{\diamond}}$ cken der rechten Touchpad-Taste dieselben Funktionen aufgerufen werden wie mit der rechten Maustaste. Weiterhin k $\bigcirc$ nnen Sie die rechte obere Ecke des Tippbereichs so konfigurieren, da $\bigcirc$  ihre Wirkung dem Klicken der rechten Maustaste entspricht. Aus der folgenden Abbildung ist zu ersehen, da $\bullet$  durch Tippen in der Ecke oben rechts (rot schattierter Bereich) Klicks mit der rechten Maustaste produziert werden. Tippen an anderer Stelle auf dem Touchpad (grauer Bereich) bewirkt Klicks mit der linken Maustaste.

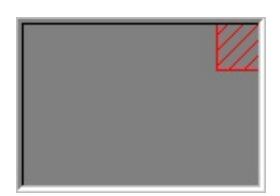

## **Beispiel fr ein Touchpad**

Sie k $\bigcirc$ nnen den Tasten und [Tippbereichen](#page-23-0) zahlreiche Funktionen zuweisen. Folgende Funktionen sind in den Synaptics Touchpad-Treiber integriert. Weitere Funktionen sind unter Umst $\bigcirc$ nden verf $\bigcirc$ gbar, wenn Sie Touchpad-Software eines anderen Herstellers installiert haben.

**◆Zur Schaltfl�che START** Diese Funktion bewirkt, da◆ der Mauszeiger zur Windows Task-Leiste geht und automatisch das Startmen $\bullet \bullet$  ffnet.

 $\bigcirc$ **Zum Men** $\bigcirc$  **des aktuellen Fensters** Diese Funktion bewirkt, da $\bigcirc$  der Mauszeiger zum Men $\hat{\mathbf{\diamond}}$  am linken Rand des Anwendungsfenster (in der Regel das DATEIMEN $\diamondsuit$ ) geht und automatisch die Liste mit Untermen $\diamondsuit$ s  $\diamondsuit$ ffnet.

**Minimieren** Hierdurch wird das Fenster der aktuellen Anwendung auf Symbolgr $\bigcirc$   $\bigcirc$  e verkleinert. Ist dieses Fenster bereits verkleinert, wird es mit dieser Funktion wieder an seiner urspr $\bigcirc$ nglichen Position und in Normalgr $\bigcirc \bigcirc$ e angezeigt.

**Maximieren** Hiermit wird das Fenster der aktuellen Anwendung in Vollbildgr $\Diamond \Diamond$ e angezeigt (d.h., es nimmt die gesamte Bildschirmfl $\Diamond$ che ein). Ist dieses Fenster bereits vergr $\bigcirc$  ert, wird es mit dieser Funktion wieder an seiner urspr $\diamondsuit$ nglichen Position und in Normalgr $\diamondsuit \diamondsuit$ e angezeigt.

 $\bigcirc$ **Ausgew** $\bigcirc$ **hltes Programm ausf** $\bigcirc$ **hren** Hier k $\bigcirc$ nnen Sie den Namen eines Programms angeben, das durch Dr $\bullet$ cken der Taste bzw. Tippen im Tippbereich automatisch gestartet wird.

Die Zuweisung von Tippfunktionen und die Tastenbelegung k $\bigcirc$ nnen auf der Eigenschaftsseite [TASTENFUNKTIONE](#page-13-0)[N](#page-22-0) im Dialogfeld EIGENSCHAFTEN VON MAUS ge $\bigcirc$ ndert werden.

<span id="page-4-0"></span>**Vermeiden versehentlichen Zeigens whrend des Schreibens**

Versehentliches Ber $\bigcirc$ hren der Touchpad-Oberfl $\bigcirc$ che mit der Handfl $\bigcirc$ che oder einem anderen Teil der Hand kann unbeabsichtigte Zeigerbewegungen und ungewolltes Tippen zur Folge haben. Dies f $\bigcirc$ hrt unter Umst $\bigcirc$ nden dazu, da $\bigcirc$ sich der Mauszeiger auf dem Bildschirm beim Schreiben bewegt, und der Folgetext an der falschen Stelle eingef $\bigcirc$ gt wird. Es kann auch vorkommen, da  $\bigcirc$  Textstellen  $\bigcirc$ unmotiviert $\bigcirc$  fett markiert und ersetzt werden. Diese unerw $\mathbf{\hat{\mathcal{P}}}$ nschte Zeigeaktivit $\mathbf{\hat{\mathcal{P}}}$ t tritt meistens beim Schreiben auf der Tastatur auf. Das Touchpad kann versehentliche und unerw $\mathbf{\hat{\Phi}}$ nschte Mauszeigerbewegungen w $\bigcirc$ hrend des Schreibens erkennen.

Bei unerw $\bigcirc$ nschter Mauszeigerbewegung w $\bigcirc$ hrend des Schreibens kann der Schieberegler f<sup>o</sup>r *Handkontrolle* auf der [Eigenschaftsseite](#page-17-0) BER <sup>O</sup>HRUNG im Dialogfeld [EIGENSCHAFTEN](#page-22-0) VON MAUS nach links oder nach rechts gezogen werden. Ziehen Sie das Verschiebesymbol nach rechts in Richtung *MAXIMUM*. Hierdurch steigt die Wahrscheinlichkeit, da $\bullet$  versehentliche Ber $\bigcirc$ hrungen des Touchpads mit der Hand w $\bigcirc$ hrend des Schreibens ignoriert werden.

Dann wiederum wird das Touchpad w $\bigcirc$ hrend des Schreibens ber $\bigcirc$ hrt, um eine Zeige- und Tippfunktion auszul $\bigcirc$ sen, anscheinend jedoch ohne Erfolg. Ziehen Sie in diesem Fall das Verschiebesymbol nach links in Richtung *MINIMUM*. Danach sinkt die Wahrscheinlichkeit, da $\bigcirc$  das Aufrufen der Zeigebewegung w $\bigcirc$ hrend des Schreibens als zuf $\bigcirc$ llige Ber $\bigcirc$ hrung interpretiert und daher ignoriert wird.

## <span id="page-5-0"></span>**Bildlauf in einem Dokument ohne Einsatz der Bildlaufleisten**

*Der virtuelle Bildlauf* f $\bigcirc$ hrt eine h $\bigcirc$ ufig vorkommende Aufgabe (Durchbl $\bigcirc$ ttern von Dokumenten) durch, ohne da $\bigcirc$  der Mauszeiger von der aktuellen Cursorposition abgezogen werden mu $\bullet$ . Durch Schieben des Fingers nach oben bzw. nach unten an der rechten Touchpad-Kante erfolgt ein vertikaler Bildlauf im aktuellen Fenster. Analog hierzu wird ein horizontaler Bildlauf durch Schieben des Fingers nach rechts bzw. links an der Touchpad-Unterkante herbeigef $\bigcirc$ hrt. Der Mauszeiger mu $\bigcirc$  nun nicht mehr eigens auf die Elemente der Bildlaufleiste gesteuert werden; Bildlauf ist unabh $\diamondsuit$ ngig von der Mauszeigerposition m $\bigcirc$ glich.

*Virtueller Bildlauf* funktioniert in Dokumentfenstern (beispielsweise in Textverarbeitungs- oder Tabellenkalkulationsprogrammen) sowie in Datei- und Schriftartlisten und anderen Objekten, in denen ein Bildlauf m $\bigcirc$ glich ist. Als allgemeine Regel gilt: *Virtueller Bildlauf* ist in jedem Fenster mit Bildlaufleiste  $m\ddot{Q}$ glich.

*Virtueller Bildlauf* bedeutet mehr als nur Vereinfachung des Bildlaufs. Durch diese Funktion verl $\bigcirc$ uft die Bildlaufbewegung harmonischer. Beim Durchbl $\bigcirc$ ttern einer Datei durch Ziehen des [Bildlauffelds](#page-24-0) wird das Dokumentfenster in zahlreichen Anwendungen erst nach Loslassen der Maustaste wieder angezeigt. *Virtueller Bildlauf* erleichtert das Navigieren in Dokumenten, denn die Anwendung zeigt w $\bigcirc$ hrend des Bildlaufs den Fensterinhalt an.

### **Wie [funktioniert](#page-25-0) virtueller Bildlauf?**

Die Einstellung der Funktion f $\bigcirc$ r *virtuellen Bildlauf* erfolgt in der [Eigenschaftsseite](#page-19-0) BILDLAUF; diese Eigenschaftsseite rufen Sie im Dialogfeld [EIGENSCHAFTEN](#page-22-0) VON MAUS auf.

#### <span id="page-6-0"></span>**Zoomen/Schwenken in Dokumenten**

[Zoomen](#page-27-0) und [Schwenken](#page-28-0) funktioniert nur in Anwendungen, die die Microsoft Intellimouse unterst $\bigcirc$ tzen. In Anwendungen, die Intellimouse unterst $\bigcirc$ tzen, k $\lozenge$ nnen Sie mit Hilfe der Zoom- und/oder der Schwenkfunktion rasch durch umfangreiche Dokumente bl $\bigcirc$ ttern. Wenn Sie eine von der aktuellen Position weit entfernte Position ansteuern mochten, verkleinern Sie die Anzeige. Danach klicken Sie auf die gew $\bigcirc$ nschte Position und vergr $\bigcirc \bigcirc$ ern die Darstellung. Um gleichzeitig horizontal und vertikal zu bl $\bigcirc$ ttern, f $\bigcirc$ hren Sie einfach einen diagonalen Schwenkvorgang aus.

## **Wie [funktioniert](#page-29-0) Zoomen?**

## **Wie funktioniert [Schwenken?](#page-30-0)**

#### <span id="page-6-1"></span>**Bewegen des Mauszeigers in umfangreichen Dateien und Listen**

Sie ziehen mit hoher Geschwindigkeit (mittels [virtuellem](#page-5-0) Bildlauf!) ein Objekt oder verschieben voller Elan den Mauszeiger, und pl $\bigcirc$ tzlich ist die Touchpad-Kante erreicht. Kein Problem, denn das Synaptics Touchpad verf $\bigcirc$ gt  $\bigcirc$ ber die *Funktion fr Bewegung im Kantenbereich*. Diese Funktion bietet Unterst $\bigcirc$ tzung beim Verschieben des Mauszeigers in umfangreichen Dateien

und Listen. Beim Erreichen einer Touchpad-Kante bewegt sich der Mauszeiger (bzw. beim [virtuellen](#page-24-0) Bildlauf das [Bildlauffeld\)](#page-5-0) weiter in dieselbe Richtung, bis Sie Ihren Finger vom Touchpad nehmen oder von der Kante abziehen.

*Die Geschwindigkeit der Bewegung im Kantenbereich kann druckabh* $\bigcirc$ *ngig* oder konstant sein. "Druckabh $\hat{\mathbf{Q}}$ ngig" bedeutet in diesem Fall, da $\hat{\mathbf{Q}}$  mit zunehmendem Fingerdruck die Geschwindigkeit beim Bewegen des Objekts bzw. Mauszeigers  $w\hat{\mathbf{\diamond}}$ chst.

Die Konfiguration der *Funktion fr Bewegung im Kantenbereich* erfolgt in der Eigenschaftsseite BEWEGUNG IM [KANTENBEREICH](#page-15-0) im Dialogfeld [EIGENSCHAFTEN](#page-22-0) VON MAUS.

#### <span id="page-7-0"></span>**Feinabstimmung der Mauszeigerbewegung**

Das Synaptics Touchpad verf $\bigcirc$ gt  $\bigcirc$ ber zahlreiche Zusatzfunktionen f $\bigcirc$ r die Steuerung der Mauszeigerbewegung (siehe Liste mit weiteren [Funktionen\)](#page-21-0).

# <span id="page-8-0"></span>**Zubehr**

Ihr Touchpad ist f $\bigcirc$ r die Steigerung der Produktivit $\bigcirc$ t entwickelt, also f $\bigcirc$ r den Berufsalltag. Dies bedeutet jedoch nicht, da $\bigcirc$  es nicht auch zum Spielen eingesetzt werden kann. Zum Lieferumfang des Synaptic Touchpad geh $\bigcirc$ ren zwei Spielprogramme, die einige M $\bigcirc$ glichkeiten des Touchpads anschaulich demonstrieren: *Pressure Graph* und *The Incomparable Mysterious Synaptics MoodPad*.

Um diese Anwendungen zu starten, klicken Sie auf der Task-Leiste auf das Synaptics [Touchpad-Symbol;](#page-32-0) danach gehen Sie zum Men **ZUBEHR** und w $\bigcirc$ hlen die gew $\bigcirc$ nschte Anwendung aus.

Entwickler k $\lozenge$ nnen auch selbst Anwendungen wie *Pressure Graph* und *MoodPad* programmieren (nat $\bigcirc$ rlich auch n $\bigcirc$ tzlichere Anwendungen). Diese Programme besitzen  $\bigcirc$ ber eine standardm $\bigcirc$  $\bigcirc$ ige, in einem Entwickler-Kit enthaltene Oberfl $\bigcirc$ che Zugang zu den erweiterten Funktionen des Touchpad-Treibers (beispielsweise absolute Koordinaten, Daten zum Fingerdruck usw.). Indem Sie Ihre bereits vorhandenen Anwendungen auf das Touchpad einstellen, k $\bigcirc$ nnen Sie die Vorteile einer Installationsbasis von Millionen von Synaptics Touchpads nutzen. Ein Entwickler-Kit f $\bigcirc$ r die Arbeit mit der API (Application Programming Interface) des Synaptics Touchpad-Treibers ist auf unserer Web-Site unter **http://www.synaptics.com** oder  $\hat{\mathbf{\diamond}}$  ber **DrTouchPad**@synaptics.com erh $\bigcirc$ ltlich; senden Sie einfach eine Email an diese Adresse.

# <span id="page-9-0"></span>**Hufig gestellte Fragen**

Liste der h $\bigcirc$ ufig gestellten Fragen:

Beim Arbeiten mit dem virtuellen Bildlauf geht der Mauszeiger zur Bildlaufleiste und nach Abschlu $\bullet$  des Bildlaufs wieder zur $\bullet$ ck zu seiner [Ausgangsposition.](#page-9-1) Ist das normal?

Weshalb funktioniert virtueller Bildlauf in einigen Fenstern nicht, selbst wenn diese eine [Bildlaufleiste](#page-9-2) besitzen?

Weshalb lassen sich einige Fenster ohne [Zwischenstopps](#page-10-0) durchbl $\lozenge$ ttern, whrend bei anderen der Inhalt beim Bildlauf nur gelegentlich aktualisiert wird?

Weshalb bewegt sich das Bildlauffeld gelegentlich w $\Diamond$ hrend des Bildlaufs v $\Diamond$ llig unkontrolliert und folgt nicht der [Mauszeigerposition?](#page-10-1)

Weshalb funktioniert der virtuelle Bildlauf mit Microsoft Internet Explorer nicht [ordnungsgem](#page-11-0) $\Diamond$ 

**C**Beim DrCcken und Festhalten der [UMSCHALT-](#page-11-1) oder der STRG-Taste bewegt sich der Mauszeiger entweder sehr langsam oder nur horizontal bzw. vertikal. Gibt es daf $\bullet$ r einen Grund?

<span id="page-9-1"></span>**F:** Beim Arbeiten mit dem virtuellen Bildlauf geht der Mauszeiger zur Bildlaufleiste und nach Abschlu $\bigcirc$  des Bildlaufs wieder zur $\bigcirc$ ck zu seiner Ausgangsposition. Ist das normal?

**A:**Ja.

<span id="page-9-2"></span>**F:**Weshalb funktioniert virtueller Bildlauf in einigen Fenstern nicht, selbst wenn diese eine Bildlaufleiste besitzen?

**A:**Damit ein Bildlauf m $\bigcirc$ glich ist, mu $\bigcirc$  die Funktion f $\bigcirc$ r virtuellen Bildlauf die Bildlaufleiste des Fensters registrieren. Falls die Bildlaufleiste partiell von einem anderen Fenster  $\bigcirc$ berlagert wird oder sich teilweise au $\bigcirc$ erhalb der Bildschirmanzeige befindet, wird die Funktion  $f \hat{\mathbf{\diamond}}$ r virtuellen Bildlauf in diesem Fenster nicht aktiviert. Im allgemeinen ist virtueller Bildlauf in einem Fenster nur m $\bigcirc$ glich, wenn die Bildlaufleiste dieses Fensters vollst $\bigcirc$ ndig sichtbar ist und sich komplett in der Bildschirmanzeige befindet. Es gibt jedoch eine Ausnahme: In der Funktion f $\bigcirc$ r virtuellen Bildlauf sind Informationen  $\bigcirc$ ber zahlreiche h $\bigcirc$ ufig vorkommende Fenstertypen einprogrammiert; daher ist ein Bildlauf m $\bigcirc$ glich, selbst wenn die Bildlaufleisten dieser Fenster nicht sichtbar sind. Nur eine sehr geringe Anzahl von Anwendungen arbeitet mit nichtstandardm $\hat{\mathbf{\diamond}}$ eigen Bildlaufleisten; hier funktioniert virtueller Bildlauf nicht zuverl $\bullet$ ssig.

<span id="page-10-0"></span>**F:**Weshalb lassen sich einige Fenster ohne Zwischenstopps durchbl $\bigcirc$ ttern, w $\bigcirc$ hrend bei anderen der Inhalt beim Bildlauf nur gelegentlich aktualisiert wird?

**A:**Wie ein Fenster auf seine Bildlaufleisten reagiert, h $\bigcirc$ ngt von der Anwendung ab, zu der das Fenster geh $\bigcirc$ rt. Bei einigen Anwendungen wird der Bildschirminhalt w $\bigcirc$ hrend eines Bildlaufs st $\bigcirc$ ndig aktualisiert, bei anderen hingegen erst beim Loslassen des Bildlauffelds. In die Funktion f $\mathbf{\hat{\Phi}}$ r virtuellen Bildlauf sind Informationen  $\bigcirc$ ber zahlreiche popul $\bigcirc$ re Anwendungen und Fenstertypen einprogrammiert; damit wird in zahlreichen Fenstertypen der Bildlauf harmonisiert (beispielsweise wird der Inhalt von Microsoft  $\bigcirc$  Word (TM)-Dokumentfenstern normalerweise w $\bigcirc$ hrend eines Bildlaufs nicht st $\bigcirc$ ndig aktualisiert, sondern nur bei virtuellem Bildlauf). Fehlen Informationen zu bestimmten Fenstertypen, wird der Bildlauf  $\mathbf{\hat{\Phi}}$ herungsweise harmonisiert; dies bedeutet, da $\bigcirc$  der Fensterinhalt aktualisiert wird, sobald die Fingerbewegung verlangsamt oder gestoppt wird. Dies ist eine wertvolle Hilfe f $\mathbf{\hat{P}}$ r pr $\mathbf{\hat{P}}$ ziseres Ansteuern einer Position in einem Dokument.

<span id="page-10-1"></span>**F:** Weshalb bewegt sich das **[Bildlauffeld](#page-24-0)** gelegentlich w $\hat{\mathbf{\diamond}}$  hrend des Bildlaufs v $\bigcirc$ llig unkontrolliert und folgt nicht der Mauszeigerposition?

**A:**Auch hier gilt: Die Bewegung des [Bildlauffelds](#page-24-0) wird von der jeweiligen Anwendung kontrolliert. In Abh $\hat{\mathbf{Q}}$ ngigkeit vom Fensterinhalt verhindern einige Anwendungen die Bewegung des [Bildlauffelds](#page-24-0) zu bestimmten Positionen. In einigen F $\bigcirc$ llen l $\bigcirc \bigcirc$ t sich das [Bildlauffeld](#page-24-0) nur an einer oder zwei Stellen auf der Bildlaufleiste stoppen. In diesen F $\bigcirc$ llen geht das [Bildlauffeld](#page-24-0) selbst bei manuellem Ziehen des Mauszeigers beim Loslassen an eine bestimmte Position. Leider hat die Funktion f $\bigcirc$ r virtuellen Bildlauf keinerlei Einflu $\bigcirc$  auf die Steuerung der Bildlaufleisten durch die einzelnen Anwendungen.

<span id="page-11-0"></span>**F:**Weshalb funktioniert der virtuelle Bildlauf mit Microsoft Internet Explorer nicht ordnungsgem $\Diamond \Diamond$ ?

**A:**Dies funktioniert nur mit Internet Explorer ab Version 4.01; au $\bullet$ erdem darf die Option **USE SMOOTH SCROLLING** (Bildlauf ohne Unterbrechungen) auf der Seite **ADVANCED** (erweitert) des Dialogfelds **INTERNET EXPLORER PROPERTIES** (Eigenschaften von Internet Explorer) NICHT markiert sein.

<span id="page-11-1"></span>**F:**Beim Dr $\bullet$ cken und Festhalten der UMSCHALT- oder der STRG-Taste bewegt sich der Mauszeiger entweder sehr langsam oder nur horizontal bzw. vertikal. Gibt es daf $\bigcirc$ r einen Grund?

**A:**Der UMSCHALT- und der STRG-Taste sind Sonderfunktionen zugewiesen; sie werden f $\mathbf{\hat{\bullet}}$ r unterschiedliche Aufgaben wie beispielsweise gleichzeitige Auswahl mehrerer Dateien in Microsoft Windows Explorer oder  $f \hat{\mathbf{\diamond}} r$ Vergr $\bigcirc$  Perung und Verkleinerung eines Arbeitsblatts in Microsoft Excel verwendet. Diese Tasten k $\bigcirc$ nnen auch f $\bigcirc$ r bestimmte Mauszeigerbewegungen wie beispielsweise Verlangsamung des Zeigers oder Einschr $\circledP$ nkung der Bewegungsrichtung (nur horizontal oder vertikal) verwendet werden. Beispielsweise kann die linke UMSCHALT-Taste als **TASTE FR LANGSAME BEWEGUNG** definiert werden. Dies bedeutet: Beim Dr $\mathbf{\hat{P}}$ cken und Festhalten der linken UMSCHALT-Taste bewegt sich der Mauszeiger langsamer als  $\bigcirc$ blich. Diese UMSCHALT-Taste kann jedoch nach wie vor f $\bigcirc$ r andere Sonderfunktionen eingesetzt werden. Die gleichzeitige Auswahl mehrerer Dateien in Microsoft Windows Explorer ist nach wie vor m $\bigcirc$ glich, doch auch in diesem Fall wird die Mauszeigerbewegung geringf $\bigcirc$ gig langsamer.

Wenn bei Dr $\bigcirc$ cken von UMSCHALT- oder STRG-Taste die Mauszeigerbewegung verlangsamt oder nur auf eine Richtung beschr $\textcircled{r}$ nkt ist, kann dies bei Bedarf auf der [Eigenschaftsseite](#page-21-0) WEITERE FUNKTIONEN im Dialogfeld [EIGENSCHAFTEN](#page-22-0) VON MAUS durch Aufheben der Markierung der entsprechenden Optionen ge $\bigcirc$ ndert werden.

#### <span id="page-12-0"></span>**Weitere Informationen zum Touchpad**

Ihr Touchpad-Zeigeger $\bigcirc$ t wurde von Synaptics, Inc. in San Jose, Kalifornien, entwickelt. Wir hoffen, Sie sind mit seiner Leistungsf $\bigcirc$ higkeit und seinen Funktionen rundum zufrieden. Aktuelle Informationen und Software-Updates erhalten Sie auf der Synaptics Web-Site unter folgender Adresse: http://www.synaptics.com. Kommentare und Verbesserungsvorschl $\bigcirc$ ge nehmen wir gerne entgegen. Per Email erreichen Sie uns unter der Adresse **DrTouchPad@synaptics.com**.

Das Touchpad erkennt Fingerkontakt anhand der *Registrierung der Hautkapazit*  $\mathbf{\hat{P}}$ *t* (nicht durch W $\mathbf{\hat{P}}$ rme oder Druck). Durch das Auflegen des Fingers auf dem Pad wird das elektrische Feld der Pad-Oberfl $\diamondsuit$ che ge $\diamondsuit$ ndert. Bei dem Touchpad-Sensor handelt es sich um einen Schaltkreis mit einer Matrix von auf die Pad-Oberfl $\bigcirc$ che aufgedruckten Leitungsbahnen. Ein Spezial-Chip auf der R $\bullet$ ckseite des Pads mi $\bullet$ t st $\bullet$ ndig die Kapazit $\bullet$ t dieser Bahnen und stellt auf diese Weise fest, ob sich ein Finger auf der Oberfl $\bigcirc$ che befindet, und, falls ja, an welcher Stelle.

Optimale Touchpad-Leistung ist nur bei ordnungsgem $\bigcirc$   $\bigcirc$  er Installation des Treibers m $\bigcirc$ glich. Da $\bigcirc$  der Treiber richtig installiert ist, ist daran zu erkennen, da  $\diamond$  im Dialogfeld [EIGENSCHAFTEN](#page-22-0) VON MAUS neben den standardm $\bigcirc \bigcirc$ igen Registern mehrere Touchpad-spezifische Register zu sehen sind.

## <span id="page-13-0"></span>**Eigenschaftsseiten TASTENFUNKTIONEN und TIPPBEREICHEN**

# Einf<sup>t</sup>[hrung](#page-0-0)

# **bersicht**

Mit Hilfe der Eigenschaftsseiten *TIPPBEREICHE* und *TASTENFUNKTIONEN* k $\lozenge$ nnen Sie die physikalischen TouchPad-Tasten oder [Tippfunktionen](#page-1-0) in den Eckbereichen der Touchpad-Oberfl $\bigcirc$ che (auch als [Tippbereiche](#page-23-0) bezeichnet) an Ihre Anforderungen anpassen. Weitere Informationen zu diesem Thema finden Sie unter [Funktionszuweisung](#page-3-0) zu Tasten und Tippbereichen durch den Benutzer.

Der Synaptics TouchPad-Treiber steuert eventuell noch weitere, an Ihr System angeschlossene Zeigeger $\bigcirc$ te. Ist dies der Fall, sind die Synaptics Seiten auf dem Maus-Bedienfeld mit einer Dropdown-Liste aller gesteuerten Zeigeger $\bigcirc$ te versehen. Sie k $\bigcirc$ nnen f $\bigcirc$ r jedes Ger $\bigcirc$ t gesonderte Einstellungen vornehmen, indem Sie das entsprechende Ger $\bigcirc$ t ausw $\bigcirc$ hlen (die nicht verf $\bigcirc$ gbaren Einstellungen sind jeweils ausgegraut).

## **Funktionszuweisung zu Tippbereichen**

Bei aktivierten [Tippbereichen](#page-23-0) wird je nach Ber $\bigcirc$ hrung eines Bereichs auf der Pad-Oberfl $\bigcirc$ che eine andere Funktion aufgerufen. So k $\bigcirc$ nnen Sie beispielsweise festlegen, da $\bullet$  ein Tipp auf die Ecke rechts oben dem Klicken der rechten Maustaste entsprechen soll. Dies bedeutet: Sobald Sie die rechte obere Ecke der Touchpad-Oberfl $\hat{\diamond}$ che ber $\hat{\diamond}$ hren, entspricht dies dem Dr $\hat{\diamond}$ cken der rechten Maustaste bzw. der rechten Touchpad-Taste.

Auf dieser Seite sehen Sie einen Belegungsplan des Touchpads; die aktiven [Tippbereiche](#page-23-0) sind rot schattiert. Neben den einzelnen Bereichen sehen Sie eine Erl $\bullet$ uterung der Funktion des jeweiligen Bereichs. Eine ausf $\bullet$ hrliche Beschreibung finden Sie unter Tippbereiche: [Belegungsplan.](#page-33-0)

Die Belegung nehmen Sie wie folgt vor:

Klicken Sie auf das Feld neben **TIPPBEREICHE AKTIVIEREN**, um die Eckbereiche als Tippbereiche zu aktivieren. Fehlende Markierung bedeutet, da s $\bigcirc$ mtliche Ber $\bigcirc$ hrungen der TouchPad-Oberfl $\bigcirc$ che einem Druck auf die linke Maustaste entsprechen.

 $\bullet$ Wenn Sie die Funktion eines bestimmten Bereichs  $\bullet$ ndern m $\bullet$ chten, suchen Sie das Textfeld neben dem gew $\bigcirc$ nschten Bereich. In diesem Textfeld wird die aktuelle Funktion dieses Bereichs angezeigt (beispielsweise **BEREICH AUS**, wenn dieser Bereich deaktiviert ist und beim Tippen auf diese Stelle lediglich die Standardfunktion ausgel $\bigcirc$ st wird). Klicken Sie auf die Taste PFEIL NACH UNTEN {  $\blacksquare$  } rechts neben dem Textfeld; danach wird eine Liste mit Funktionen angezeigt. W $\bigcirc$ hlen Sie die gew $\bigcirc$ nschte Funktion aus.

 $\bigcirc$ Tippbereiche k $\bigcirc$ nnen nach Wunsch des Benutzers vergr $\bigcirc$   $\bigcirc$ ert oder verkleinert werden; schieben Sie hierzu einen [Ziehpunkt](#page-34-0) auf dem Touchpad-Belegungsplan in Horizontal- und/oder [Vertikalrichtung.](#page-33-0)

## **ndern der Tastenbelegung**

Dies geschieht analog zur Belegung der Tippbereiche.

Die Belegung nehmen Sie wie folgt vor:

Jeder Taste ist ein Textfeld zugeordnet, in dem die aktuelle Funktion angegeben wird (beispielsweise **LINKS**; dies bedeutet, da $\bigcirc$  die Funktion dieser Taste der Funktion der linken Maustaste entspricht). Durch Klicken auf die Taste PFEIL NACH UNTEN { □ } rechts neben dem Textfeld wird eine Liste der  $m\hat{\mathbf{\diamond}}$ glichen Funktionen angezeigt. W $\hat{\mathbf{\diamond}}$ hlen Sie die gew $\hat{\mathbf{\diamond}}$ nschte Funktion aus.

## <span id="page-15-0"></span>**Eigenschaftsseite BEWEGUNG IM KANTENBEREICH**

## Einf<sup>t</sup>[hrung](#page-0-0)

# **bersicht**

Mit Hilfe der *Eigenschaftsseite* BEWEGUNG IM [KANTENBEREICH](#page-35-0) k<sup>o</sup>nnen Sie die Steuerung des Mauszeigers via Touchpad in umfangreichen Dateien und Listen einstellen. Sobald der Finger an die Kante des Touchpads gelangt, wird die Bewegung mit Hilfe der Funktion *BEWEGUNG IM KANTENBEREICH* fortgef $\bigcirc$ hrt, bis der Finger das Touchpad verl $\bigcirc \bigcirc$ t. Weitere Informationen zur Funktion BEWEGUNG IM [KANTENBEREICH](#page-6-1) finden Sie unter *Bewegen des Mauszeigers in umfangreichen Dateien und Listen*.

Der Synaptics TouchPad-Treiber steuert eventuell noch weitere, an Ihr System angeschlossene Zeigeger $\bigcirc$ te. Ist dies der Fall, sind die Synaptics Seiten auf dem Maus-Bedienfeld mit einer Dropdown-Liste aller gesteuerten Zeigeger $\bullet$ te versehen. Sie k $\bigcirc$ nnen f $\bigcirc$ r jedes Ger $\bigcirc$ t gesonderte Einstellungen vornehmen, indem Sie das entsprechende Ger $\bigcirc$ t ausw $\bigcirc$ hlen (die nicht verf $\bigcirc$ gbaren Einstellungen sind jeweils ausgegraut).

## **Aktivieren der Funktion fr Bewegung im Kantenbereich**

Aktivieren Sie die Felder der gew $\bigcirc$ nschten Optionen f $\bigcirc$ r *BEWEGUNG IM KANTENBEREICH* auf dieser Seite:

# **Beim [Ziehen](#page-36-0)**

# **[Immer](#page-37-0)**

# **Beim [Bildlauf](#page-38-0)**

# **Einstellen der Gre der Kantenbereiche**

Hier finden Sie einen Belegungsplan der Touchpad-Oberfl $\bigcirc$ che; die [Kantenbereiche](#page-39-0) sind rot schattiert. Weitere Informationen finden Sie unter [Kantenbereiche:](#page-40-0) Belegungsplan. Durch Verschieben der schwarzen [Ziehpunkte](#page-34-0) auf dem Touchpad-Belegungsplan k $\bigcirc$ nnen die einzelnen Bereiche vergr $\bigcirc \bigcirc$ ert bzw. verkleinert werden. Bei Problemen mit dem Aktivieren der Funktion

*BEWEGUNG IM KANTENBEREICH* k $\bigcirc$ nnen Sie die Kantenbereiche auf der Touchpad-Oberfl $\bigcirc$ che vergr $\bigcirc \bigcirc$ ern.

# **Einstellen der Geschwindigkeit fr Bewegung im Kantenbereich**

Bei der *Bewegung im Kantenbereich* gibt es f $\bigcirc$ r die Geschwindigkeit des [Mauszeigers,](#page-5-0) eines gezogenen Objekts oder des Bildlauffelds beim virtuellen Bildlauf zwei M $\bigcirc$ glichkeiten: druckabh $\bigcirc$ ngig oder konstant. "Druckabh $\hat{\mathbf{\diamond}}$ ngig" bedeutet, da $\hat{\mathbf{\diamond}}$  sich das Objekt bzw. der Mauszeiger schneller bewegt, wenn mehr Druck ausge $\bigcirc$ bt wird. Diese Geschwindigkeit wird  $\bigcirc$ ber die Option **GESCHWINDIGKEIT DURCH FINGERDRUCK REGULIEREN** geregelt.

Falls Sie f<sup>or</sup> *Bewegungen im Kantenbereich* eine konstante Geschwindigkeit bevorzugen, k $\bigcirc$ nnen Sie diese  $\bigcirc$ ber den Schieberegler f $\bigcirc$ r die Funktion *BEWEGUNG IM KANTENBEREICH* auf dieser Seite einstellen.

## <span id="page-17-0"></span>**Eigenschaftsseite BER<sup>Q</sup>HRUNG**

# Einf<sup>t</sup>[hrung](#page-0-0)

# **bersicht**

In der *Eigenschaftsseite* BER $\bigcirc$ [HRUNG](#page-35-0) k $\bigcirc$ nnen Sie die Reaktionszeit f $\bigcirc$ r [Tippfunktionen](#page-1-0) sowie die Empfindlichkeit Ihres Touchpads einstellen.

Der Synaptics TouchPad-Treiber steuert eventuell noch weitere, an Ihr System angeschlossene Zeigeger $\bigcirc$ te. Ist dies der Fall, sind die Synaptics Seiten auf dem Maus-Bedienfeld mit einer Dropdown-Liste aller gesteuerten Zeigeger $\bigcirc$ te versehen. Sie k $\bigcirc$ nnen f $\bigcirc$ r jedes Ger $\bigcirc$ t gesonderte Einstellungen vornehmen, indem Sie das entsprechende Ger $\bigcirc$ t ausw $\bigcirc$ hlen (die nicht verf $\bigcirc$ gbaren Einstellungen sind jeweils ausgegraut).

## **Tippen**

Markieren Sie die Textfelder im Abschnitt *TIPPEN* der Eigenschaftsseite BER $\bigcirc$ HRUNG f $\bigcirc$ r die gew $\bigcirc$ nschten Optionen:

# **Tippen = [Klicken](#page-41-0)**

# **TIPPEN UND [ZIEHEN](#page-42-0)**

# **[Weiterziehen](#page-43-0)**

# **Berhrungsempfindlichkeit**

Mit Hilfe des Schiebereglers f<sup>or</sup> Ber<sup>o</sup>hrungsempfindlichkeit konnen Sie festlegen, welcher Fingerdruck f $\hat{\mathbf{\diamond}}$ r die Reaktion des Touchpads erforderlich ist. Weitere Hinweise zu diesem Thema finden Sie unter Einstellen der Ber $\lozenge$ [hrungsempfindlichkeit.](#page-2-0)

## **Handkontrolle**

Mit Hilfe des Schiebereglers f<sup>or</sup> die Funktion *HANDKONTROLLE* kann das Touchpad unbeabsichtigte und unerw $\bigcirc$ nschte Zeigebewegungen erkennen. Neben dem Erkennen von Handkontakt kann das Touchpad so eingestellt

werden, da $\bigcirc$  die meisten unbeabsichtigten und unerw $\bigcirc$ nschten Mauszeigerbewegungen, die durch zuf $\bigcirc$ lligen Kontak mit dem TouchPad w $\bigcirc$ hrend des Schreibens ausgel $\bigcirc$ st werden, ignoriert werden. Weitere Hinweise zu diesen Thema finden Sie unter Vermeiden [versehentlichen](#page-4-0) Zeigens w<sup>o</sup>hrend des Schreibens

# **Gert deaktivieren**

Hier k $\mathbf{\hat{\diamond}}$ nnen Sie das ausgew $\mathbf{\hat{\diamond}}$ hlte aktivierte Ger $\mathbf{\hat{\diamond}}$ t deaktivieren. Das Bedienfeld erlaubt es dem Benutzer nicht, alle an das System angeschlossenen Zeigeger $\bigcirc$ te zu deaktivieren.

## **Spezifische Merkmale fr Pointing-Stick**

Handelt es sich bei dem ausgew $\bigcirc$ hlten Ger $\bigcirc$ t um einen unterst $\bigcirc$ tzten Pointing-Stick, wird "Tippen=Klicken" in "Dr $\bigcirc$ cken-und-Ausw $\bigcirc$ hlen" ge $\bigcirc$ ndert und die Funktion *Dr* $\bigcirc$ *cken-und-Ausw* $\bigcirc$ hl*en* des Pointing-Sticks gesteuert.

Handelt es sich bei dem ausgew $\bigcirc$ hlten Ger $\bigcirc$ t um einen unterst $\bigcirc$ tzten Pointing-Stick, wird "Tippen und Ziehen" in "Ziehen aktivieren" ge $\bigcirc$ ndert. So wird gesteuert, ob durch Dr $\bigcirc$ cken des Pointing-Sticks Objekte auf dem Bildschirm verschoben werden k $\bigcirc$ nnen.

Handelt es sich bei dem ausgew $\bigcirc$ hlten Ger $\bigcirc$ t um einen unterst $\bigcirc$ tzten Pointing-Stick, wird "Handkontrolle" in "Dr $\bigcirc$ cken-und-Ausw $\bigcirc$ hlen Geschwindigkeit" ge $\bigcirc$ ndert. So wird die Geschwindigkeit gesteuert, mit der auf den Pointing-Stick gedr $\bigcirc$ ckt werden mu $\bigcirc$ , um die Funktion *Dr* $\bigcirc$ *cken-und-Auswhlen* zu aktivieren.

Handelt es sich bei dem ausgew $\bigcirc$ hlten Ger $\bigcirc$ t um einen unterst $\bigcirc$ tzten Pointing-Stick, steuert der Schieberegler f $\bullet$ r "Ber $\bullet$ hrungsempfindlichkeit" die Empfindlichkeit des Pointing-Sticks.

## **Weitere Themen**

Ziehen von [Symbolen,](#page-1-1) Fenstern und anderen Objekten ohne Einsatz von Tasten

#### <span id="page-19-0"></span>**Eigenschaftsseite BILDLAUF**

## Einf<sup>t</sup>[hrung](#page-0-0)

# **bersicht**

Mit Hilfe der *Eigenschaftsseite* [BILDLAUF](#page-35-0) k $\bigcirc$ nnen Sie die Funktion f $\bigcirc$ r virtuellen Bildlauf Ihres Touchpads anpassen.

Was ist virtueller [Bildlauf?](#page-5-0)

Wie arbeite ich mit [virtuellem](#page-25-0) Bildlauf?

Bei einer Reihe von Anwendungen k $\bigcirc$ nnen die [Bildlaufbereiche,](#page-44-0) mit denen der virtuelle Bildlauf aktiviert wird, auch f $\bigcirc$ r Zoomen verwendet werden.

[Zoomen/Schwenken](#page-6-0) in Dokumenten

Der Synaptics TouchPad-Treiber steuert eventuell noch weitere, an Ihr System angeschlossene Zeigeger $\bigcirc$ te. Ist dies der Fall, sind die Synaptics Seiten auf dem Maus-Bedienfeld mit einer Dropdown-Liste aller gesteuerten Zeigeger $\bigcirc$ te versehen. Sie k $\bigcirc$ nnen f $\bigcirc$ r jedes Ger $\bigcirc$ t gesonderte Einstellungen vornehmen, indem Sie das entsprechende Ger $\bigcirc$ t ausw $\bigcirc$ hlen (die nicht verf $\bigcirc$ gbaren Einstellungen sind jeweils ausgegraut).

## **Aktivieren des virtuellen Bildlaufs im aktiven Fenster**

Markieren Sie auf dieser Seite die Optionen f $\bigcirc$ r die gew $\bigcirc$ nschte Form des virtuellen Bildlaufs:

**Bildlauf [horizontal](#page-45-0)**

**[Bildlauf](#page-46-0) vertikal**

**[Automatisch](#page-47-0) weiter**

Legen Sie fest, an welcher Stelle der virtuelle Bildlauf erfolgen soll:

**Ausgewhltes Objekt [bewegen](#page-48-0)**

oder

## **Objekt unter [Mauszeiger](#page-49-0) bewegen**

## **Festlegen der Gre der Bildlaufbereiche**

Auf dieser Seite finden Sie einen Belegungsplan des Touchpads; die [Bildlaufbereiche](#page-44-0) sind rot schattiert. Eine ausf $\bigcirc$ hrliche Beschreibung finden Sie unter [Bildlaufbereiche](#page-50-0).

Die Gr��e der einzelnen Bereiche kann durch Verschieben der [Ziehpunkte](#page-34-0) auf dem Touchpad-Belegungsplan ge $\bigcirc$ ndert werden. Bei Problemen mit der Aktivierung des virtuellen Bildlaufs empfiehlt es sich, die Bildlaufzonen zu verbreitern. Falls die Bildlauffunktion gelegentlich unbeabsichtigt aktiviert wird, sollte die Breite der Bildlaufbereiche verringert werden.

## **Einstellen der Geschwindigkeit fr virtuellen Bildlauf**

Mit Hilfe des Schiebereglers f<sup>o</sup>r *Bildlaufgeschwindigkeit* auf dieser Seite k $\lozenge$ nnen Sie die Geschwindigkeit des virtuellen Bildlaufs verringern bzw. vergr $\bigcirc \bigcirc$ ern. Ziehen Sie den Schieberegler nach rechts, wenn Sie eine h $\bigcirc$ here Geschwindigkeit einstellen m $\bigcirc$ chten.

#### **Weitere Themen**

Was ist ein [Bildlauffeld?](#page-24-0)

### <span id="page-21-0"></span>**Eigenschaftsseite WEITERE FUNKTIONEN**

## Einf<sup>t</sup>[hrung](#page-0-0)

# **bersicht**

Mit Hilfe der *Eigenschaftsseite* WEITERE [FUNKTIONEN](#page-35-0) k<sup>omen Sie</sup> folgende Funktionen des Synaptics Touchpads einstellen:

Mauszeiger stoppt an [Fensterrand](#page-51-0)

 $\diamond$ Automatisch zu [Standardschaltfl](#page-52-0) $\diamond$ che

*<u>OTaste for langsame [Bewegung](#page-53-0)</u>* 

 $\bigcirc$ **Taste f** $\bigcirc$ **r Cursorbewegung [horizontal/vertikal](#page-54-0)** 

**V**[Symbol](#page-32-0)

[Zeigeraktualisierungsgeschwindigkeit](#page-55-0)

Der Synaptics TouchPad-Treiber steuert eventuell noch weitere, an Ihr System angeschlossene Zeigeger $\bigcirc$ te. Ist dies der Fall, sind die Synaptics Seiten auf dem Maus-Bedienfeld mit einer Dropdown-Liste aller gesteuerten Zeigeger $\bigcirc$ te versehen. Sie k $\bigcirc$ nnen f $\bigcirc$ r jedes Ger $\bigcirc$ t gesonderte Einstellungen vornehmen, indem Sie das entsprechende Ger $\bigcirc$ t ausw $\bigcirc$ hlen (die nicht verf $\bigcirc$ gbaren Einstellungen sind jeweils ausgegraut).

### <span id="page-22-0"></span>**Suche nach dem Dialogfeld EIGENSCHAFTEN VON MAUS**

Eine einfache M $\bigcirc$ glichkeit, das Dialogfeld EIGENSCHAFTEN VON MAUS zu finden:

1. Doppelklicken Sie auf der Task-Leiste auf das Synaptics [Touchpad-Symbol](#page-32-0) (es befindet sich neben dem Uhrsymbol).

Eine weitere  $M\bigotimes$ glichkeit:

1)Klicken Sie in der Task-Leiste auf die Schaltfl $\bigcirc$ che *START*.

2)Klicken Sie zun $\bigcirc$ chst auf *EINSTELLUNGEN* und danach auf *SYSTEMSTEUERUNG*.

3)Doppelklicken Sie auf *MAUS*.

Ist der Synaptics Touchpad-Treiber ordnungsgem $\diamondsuit\diamondsuit$  installiert, sind im Dialogfeld EIGENSCHAFTEN VON MAUS neben den standardm $\bigcirc \bigcirc$ igen Registern f $\bigcirc$ r die Maus eine Reihe von Touchpad-Registern zu sehen.

## <span id="page-23-0"></span>**Tippbereiche**

Die Tippbereiche befinden sich in den vier Ecken der Touchpad-Oberfl $\bigcirc$ che. Sie k $\hat{\blacklozenge}$ nnen festlegen, welche Funktion beim [Tippen](#page-1-0) auf eine Ecke ausgef $\hat{\blacklozenge}$ hrt werden soll.

Weitere Themen:

[Funktionszuweisung](#page-3-0) zu Tasten und Tippbereichen durch den Benutzer

Tippbereiche: [Belegungsplan](#page-33-0)

Eigenschaftsseite [TASTENFUNKTIONEN](#page-13-0)

### <span id="page-24-0"></span>**Bildlauffeld**

Als "Bildlauffeld" wird das kleine Quadrat bezeichnet, das sich w $\bigcirc$ hrend eines Bildlaufs in der Bildlaufleiste nach oben bzw. nach unten bewegt.

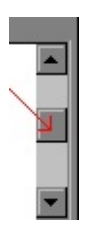

## <span id="page-25-0"></span>**Wie funktioniert virtueller Bildlauf?**

Wie funktioniert virtueller Bildlauf:

 $\bigcirc$ Zun $\bigcirc$ chst m $\bigcirc$ ssen *horizontaler* und *vertikaler Bildlauf* auf der [Eigenschaftsseite](#page-19-0) BILDLAUF im Dialogfeld [EIGENSCHAFTEN](#page-22-0) VON MAUS aktiviert sein. Danach bewegen Sie Ihren Finger an der rechten Kante der Touchpad-Oberfl $\bigcirc$ che nach oben bzw. unten, um vertikalen Bildlauf zu aktivieren, bzw. an der Unterkante nach links bzw. rechts f $\bigcirc$ r Bildlauf in Horizontalrichtung. Klicken und Ziehen mit der Maus entf $\bigcirc$ llt. Falls das aktuelle Fenster  $\bigcirc$ ber eine Bildlaufleiste verf $\bigcirc$ gt, wird der Fensterinhalt w $\bullet$  hrend des Bildlaufs aktualisiert.

N $\bullet$ tzliche Hinweise f $\bullet$ r virtuellen Bildlauf:

Die Gebiete rechts und unten am Touchpad, in denen der Bildlauf erfolgt, werden als [Bildlaufbereiche](#page-44-0) bezeichnet. Um den Bildlauf zu starten, m $\bullet$ ssen Sie mit dem Finger *zuerst* einen dieser Bildlaufbereiche ber $\bigcirc$ hren. Ber $\bigcirc$ hren an anderer Stelle und Ziehen des Fingers in einen Bildlaufbereich f $\bigcirc$ hrt nicht zum Start des Bildlaufs.

Sobald sich der Finger in einem Bildlaufbereich befindet, wird er an der rechten oder der unteren Kante entlangbewegt; damit beginnt der Bildlauf.

 $\bigcirc$ Um den Bildlauf zu beenden, heben Sie den Finger an oder f $\bigcirc$ hren ihn aus dem Bildlaufbereich heraus.

Bei Schwierigkeiten beim Aktivieren des virtuellen Bildlaufs oder bei willk $\bigcirc$ rlichen Bewegungen w $\bigcirc$ hrend des Bildlaufs empfiehlt es sich, die [Bildlaufbereiche](#page-44-0) zu vergr $\bigcirc \Diamond$ ern. Auf der [Eigenschaftsseite](#page-19-0) BILDLAUF im Dialogfeld [EIGENSCHAFTEN](#page-22-0) VON MAUS befindet sich eine Darstellung des [Touchpadbelegungsplans](#page-50-0); die aktiven Bildlaufbereiche sind hier rot markiert. Durch Verschieben eines der schwarzen [Ziehpunkte](#page-34-0) kann der Bildlaufbereich vergr $\bigcirc$  ert bzw. verkleinert werden.

HINWEIS: Klicken und ziehen Sie nicht mit der Maus; durch Mausklicks wird der Bildlauf verhindert.

 $\bigcirc$ Beim virtuellen Bildlauf wird das druckabh $\bigcirc$ ngige Ber $\bigcirc$ [hrungsmessersymbol](#page-32-0) in der Taskleiste blau. Bei inaktivem virtuellem Bildlauf ist das Symbol gr $\hat{\mathbf{\circ}}$ n.

Der virtuelle Bildlauf bezieht sich in der Regel auf das aktuelle Fenster. Unterbleibt der Bildlauf, tippen oder klicken Sie auf das gew $\circledP$ nschte Fenster oder whlen die Option **OBJEKT UNTER ZEIGER BEWEGEN** auf der [Eigenschaftsseite](#page-19-0) BILDLAUF im Dialogfeld [EIGENSCHAFTEN](#page-22-0) VON MAUS.

 $\bigcirc$ Im Lernprogramm f $\bigcirc$ r virtuellen Bildlauf k $\bigcirc$ nnen Sie mehr zu dieser Funktion erfahren. Dieses Lernprogramm wird durch Klicken auf die Schaltfl<sup>o</sup>che LERNPROGRAMM auf der [Eigenschaftsseite](#page-19-0) BILDLAUF im Dialogfeld [EIGENSCHAFTEN](#page-22-0) VON MAUS aktiviert.

#### <span id="page-27-0"></span>**Zoomen**

Mit Hilfe der Zoom-Funktion wird die Anzeige des Dokuments vergr $\bullet\bullet$ ert bzw. verkleinert.

HINWEIS: Zoomen ist ausschlie $\bigcirc$ lich in Anwendungen m $\bigcirc$ glich, die die Microsoft Intellimouse unterst<sup>2</sup>vtzen.

#### <span id="page-28-0"></span>**Schwenken**

Schwenken ist gleichbedeutend mit kontinuierlichem Bildlauf horizontal, vertikal oder diagonal von links oben nach rechts unten bzw. rechts oben nach links unten.

HINWEIS: 1) Schwenken funktioniert nur in Anwendungen, die die Microsoft Intellimouse unterst $\bigcirc$ tzen. 2) In zahlreichen Anwendungen ist die Schwenkrichtung beschr $\bigcirc$ nkt (Beispiele: Unter Microsoft Word ist nur vertikales Schwenken m $\bigcirc$ glich, unter Microsoft Excel Schwenken in Vertikalund Horizontalrichtung, jedoch nicht diagonal).

#### <span id="page-29-0"></span>**Wie funktioniert Zoomen?**

Vergr $\lozenge$  ern und [Verkleinern](#page-27-0) in Anwendungen, die die Microsoft Intellimouse unterst $\bigcirc$ tzen:

 $\bigcirc$ Hierf $\bigcirc$ r mu $\bigcirc$  zun $\bigcirc$ chst der *vertikale Bildlauf* auf der Eigenschaftsseite BILDLAUF im Dialogfeld [EIGENSCHAFTEN](#page-19-0) VON MAUS aktiviert werden. Danach wird die STRG-Taste gedr $\bigcirc$ ckt; gleichzeitig bewegen Sie den Finger an der rechten Touchpad-Kante nach oben bzw. nach unten.

N $\bullet$  tzliche Hinweise zum [Zoomen](#page-27-0):

 $\bigcirc$ Das Gebiet rechts am Touchpad, in dem die Vergr $\bigcirc$  Perung bzw. Verkleinerung erfolgt, wird als **[Bildlaufbereich](#page-44-0)** bezeichnet. Hier werden die Funktionen f $\bullet$ r [virtuellen](#page-5-0) Bildlauf und Zoomen aktiviert: Dr $\bullet$ cken Sie einfach die STRG-Taste, und halten Sie sie fest. Die weiteren Schritte entsprechen denjenigen f $\bigcirc$ r virtuellen Bildlauf in einem Dokument. Die Hinweise f $\bigcirc$ r virtuellen Bildlauf gelten auch f $\bigcirc$ r die Zoom-Funktion; diese Hinweise finden Sie unter Wie [funktioniert](#page-25-0) virtueller Bildlauf?**.**

Eine Reihe von Anwendungen wie beispielsweise Microsoft Excel unterst $\bigcirc$ tzt *Zoom auf Daten*. Hiermit werden Details in Datenstrukturen wie beispielsweise Gliederungen angezeigt bzw. ausgeblendet. Beispiel: In Microsoft Excel zeigen Sie auf eine Zelle, in der Daten einer Gliederung zusammengefa $\bigotimes t$ sind; danach f $\bigcirc$ hren Sie auf diese Zelle einen *Zoom auf Daten* aus, um die Details anzuzeigen. *Zoom auf Daten* wird wie folgt aktiviert: Dr $\bigcirc$ cken Sie anstatt der STRG- die UMSCHALT-Taste, halten Sie sie gedr $\bigcirc$ ckt, und bewegen Sie Ihren Finger an der rechten Touchpad-Kante nach oben bzw. nach unten.

◆HINWEIS: Nicht alle Anwendungen unterst◆tzen die Zoom-Funktion; das Verhalten beim Zoomen ist von der jeweiligen Anwendung abh $\hat{\mathbf{\diamond}}$ ngig.

**O** Auch for die Zoom-Funktion gibt es ein Lernprogramm. Dieses Programm wird durch Klicken auf die Schaltfl $\bigcirc$ che **LERNPROGRAMM** auf der [Eigenschaftsseite](#page-19-0) BILDLAUF im Dialogfeld [EIGENSCHAFTEN](#page-22-0) VON MAUS aufgerufen.

### <span id="page-30-0"></span>**Wie funktioniert Schwenken?**

[Schwenken](#page-28-0) der Bildschirmanzeige in Anwendungen, die die Microsoft Intellimouse unterst $\bigcirc$ tzen:

1)Zun $\bigcirc$ chst mu $\bigcirc$  das Touchpad so konfiguriert werden, da $\bigcirc$  eine Funktionalit $\bullet$ t analog derjenigen der mittleren Maustaste verf $\bullet$ gbar ist. Eine Anleitung hierzu finden Sie unter [Funktionszuweisung](#page-3-0) zu Tasten und Tippbereichen durch den Benutzer. Starten Sie danach den [Schwenkvorgang](#page-28-0) durch Mittelklick im Fenster einer Anwendung, die die Microsoft Intellimouse unterst $\bigcirc$ tzt.

2)Der Zeiger nimmt die Form des folgenden Symbols an: **D**. Die Ursprungsmarkierung ist der Punkt in der Symbolmitte. Bewegen Sie den Mauszeiger weg von der Ursprungsmarkierung in die Richtung, in die der Schwenkvorgang verlaufen soll. Mit zunehmender Entfernung des Mauszeigers vom Ursprung steigt die Schwenkgeschwindigkeit.

3)Ist die gew $\bullet$ nschte Geschwindigkeit erreicht, nehmen Sie Ihren Finger vom Pad. Der Schwenkvorgang l $\bigcirc$ uft weiter.

4)Um den Vorgang zu stoppen, tippen Sie auf eine beliebige Stelle auf der Touchpad-Oberfl $\blacklozenge$ che, bzw. dr $\blacklozenge$ cken Sie eine Touchpad-Taste.

N $\lozenge$ **tzliche Hinweise f** $\lozenge$ **r [Schwenkvorg](#page-28-0)** $\lozenge$ **nge:** 

◆HINWEIS: Nicht alle Anwendungen unterst◆tzen die Schwenkfunktion; das Verhalten beim Schwenken der Bildschirmanzeige ist von der jeweiligen Anwendung abh $\bigcirc$ ngig. In einigen Anwendungen wird das Schwenken als *automatischer Bildlauf* bzw. Auto-Scrolling bezeichnet, in anderen mu $\bullet$  beim Schwenken die mittlere Maustaste gedr $\bigcirc$ ckt gehalten werden.

 $\bullet$ Schwenken ist vor allem beim Durchbl $\bullet$ ttern umfangreicher Dokumente von Nutzen. Durch Schwenken k $\bigcirc$ nnen Sie w $\bigcirc$ hrend des Lesens das Dokument mit gleichbleibender Geschwindigkeit automatisch weiterlaufen lassen und brauchen sich nicht st $\bigcirc$ ndig auf manuelles Weiterbl $\bigcirc$ ttern zu konzentrieren.

 $\diamondsuit$ Auch f $\diamondsuit$ r die Schwenkfunktion gibt es ein Lernprogramm; dieses Programm

wird durch Klicken auf die Schaltfl $\hat{\blacklozenge}$ che **LERNPROGRAMM** auf der [Eigenschaftsseite](#page-19-0) BILDLAUF im Dialogfeld [EIGENSCHAFTEN](#page-22-0) VON MAUS gestartet.

### <span id="page-32-0"></span>**Synaptics Touchpad-Symbol**

Dieses Symbol wird in der Windows Task-Leiste neben der Uhr angezeigt. Es gibt folgende Formen:

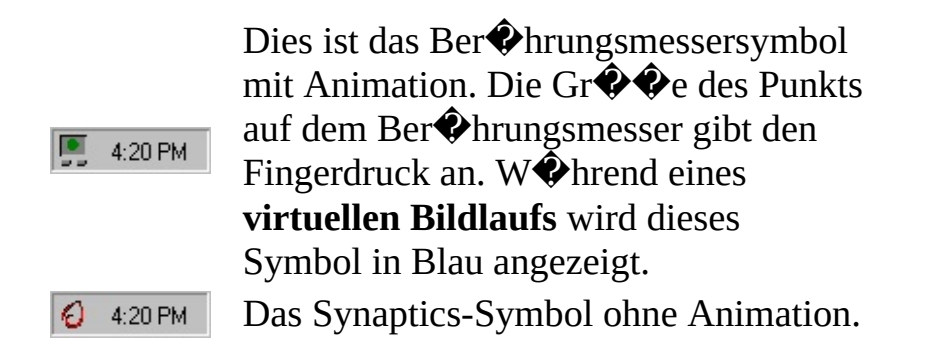

Das Dialogfeld **TOUCHPAD-EIGENSCHAFTEN** wird durch Doppelklicken auf dieses Symbol (unabh $\bigcirc$ ngig von seinem Animationszustand) aufgerufen.

### <span id="page-33-0"></span>**Tippbereiche: Belegungsplan**

Der Belegungsplan f $\bigcirc$ r die [Tippbereiche](#page-23-0) befindet sich auf der Eigenschaftsseite [TASTENFUNKTIONEN](#page-13-0) im Dialogfeld [EIGENSCHAFTEN](#page-22-0) VON MAUS; es folgt eine Darstellung dieses Bewegungsplans:

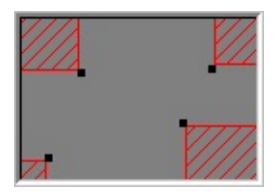

## **Beispiel fr Touchpad-Belegungsplan**

In dieser Abbildung sind Gr $\bigcirc$  e und Position der einzelnen [Tippbereiche](#page-23-0) zu sehen. Aktive Tippzonen sind rot schattiert. Sobald Sie mit dem Finger auf ein Gebiet tippen, das einem roten Tippbereich entspricht, gilt dies als Tippen in einem Eckbereich. Durch Festlegen bzw.  $\bigcirc$ ndern der Tippbereiche auf der Eigenschaftsseite TASTENFUNKTIONEN bestimmen Sie, was geschieht, wenn Sie auf einen Eckbereich tippen.

Der physikalische Belegungsplan verf $\bigcirc$ gt  $\bigcirc$ ber Animation. Sobald ein Finger auf die Oberfl $\bigcirc$ che trifft, wird die Fingerposition durch Pfeile an den Kanten des Plans markiert. Befindet sich der Finger auf einem aktiven Tippbereich des Touchpads, wird der entsprechende Tippbereich auf dem Belegungsplan rot dargestellt. Durch diese Animation wird die Ermittlung der Kanten der eigentlichen Tippbereiche auf dem Touchpad vereinfacht.

Durch Verschieben der schwarzen [Ziehpunkte](#page-34-0) k $\bigcirc$ nnen die Tippbereiche vergr $\bigcirc$  vert bzw. verkleinert werden.

## <span id="page-34-0"></span>**Ziehpunkt**

Bei einem Ziehpunkt handelt es sich um ein kleines schwarzes Quadrat { · } an den Au $\bigcirc$ enkanten eines Objekts. Sobald dieses Objekt verschoben wird, wird das zugeh $\bullet$ rige Objekt vergr $\bullet\bullet$ ert bzw. verkleinert (abh $\bullet$ ngig von der Bewegungsrichtung).

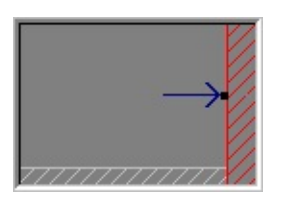

<span id="page-35-0"></span>Das Touchpad wird mit Hilfe der Eigenschaftsseiten f $\bigcirc$ r SYNAPTICS TOUCHPAD konfiguriert. Diese Seiten befinden sich im Dialogfeld [EIGENSCHAFTEN](#page-22-0) VON MAUS.

#### <span id="page-36-0"></span>**Beim Ziehen**

Whlen Sie diese Option aus, wenn Sie beim Ziehen eines Objekts mit der Funktion **BEWEGUNG IM KANTENBEREICH** arbeiten m $\bigcirc$ chten. Bei regul $\bigcirc$ rer Mauszeigerbewegung wird diese Funktion nur aktiv, wenn gleichzeitig das Kontrollk $\clubsuit$ stchen **IMMER** markiert ist.

#### <span id="page-37-0"></span>**Immer**

Whlen Sie diese Option aus, wenn die Funktion **BEWEGUNG IM KANTENBEREICH f** $\bullet$ **r regul** $\bullet$ **re Mauszeigerbewegungen und f** $\bullet$ **r das** Ziehen von Objekten gelten soll.

#### <span id="page-38-0"></span>**Beim Bildlauf**

Whlen Sie diese Option aus, wenn die Funktion **BEWEGUNG IM KANTENBEREICH** beim **virtuellen Bildlauf** aktiviert sein soll.

#### <span id="page-39-0"></span>**Bewegung im Kantenbereich**

Bei Kantenbereichen handelt es sich um die Gebiete an den Au $\bigcirc$ enkanten der Touchpad-Oberfl $\bigcirc$ che, mit deren Hilfe die Funktion BEWEGUNG IM [KANTENBEREICH](#page-6-1) aktiviert wird.

Weitere Themen:

Bewegung im [Kantenbereich:](#page-40-0) Belegungsplan

Eigenschaftsseite BEWEGUNG IM [KANTENBEREICH](#page-15-0)

### <span id="page-40-0"></span>**Bewegung im Kantenbereich: Belegungsplan**

Der Belegungsplan f $\mathbf{\hat{\bullet}}$ r die [Kantenbereiche](#page-39-0) befindet sich auf der Eigenschaftsseite BEWEGUNG IM [KANTENBEREICH](#page-15-0) im Dialogfeld [EIGENSCHAFTEN](#page-22-0) VON MAUS; es folgt eine Darstellung dieses Bewegungsplans:

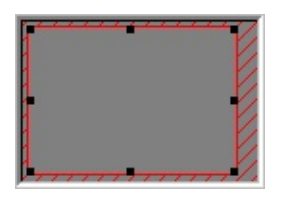

## **Beispiel fr Touchpad-Belegungsplan**

In diesem Plan sind Gr $\bigcirc$  e und Position der [Kantenbereiche](#page-39-0) zu sehen. Die Funktion f $\bigcirc$ r Bewegung im [Kantenbereich](#page-6-1) wird gestartet, sobald sich der Finger in den entsprechenden Bereichen am Rand des Touchpads befindet. Diese Bereiche sowie die Funktion *BEWEGUNG IM KANTENBEREICH* k $\bigcirc$ nnen Sie auf der Eigenschaftsseite BEWEGUNG IM KANTENBEREICH einstellen.

Der physikalische Belegungsplan verf $\bigcirc$ gt  $\bigcirc$ ber Animation. Sobald ein Finger auf die Oberfl $\bigcirc$ che trifft, wird die Fingerposition durch Pfeile an den Kanten des Plans markiert. Befindet sich der Finger auf einem aktiven Kantenbereich, wird der entsprechende Bereich auf dem Belegungsplan rot dargestellt. Durch diese Animation wird die Ermittlung der Begrenzungen der eigentlichen Kantenbereiche auf dem Touchpad vereinfacht.

Durch Verschieben eines der schwarzen [Ziehpunkte](#page-39-0) k $\bigcirc$ nnen die [Kantenbereiche](#page-34-0) vergr $\bigcirc$  vert bzw. verkleinert werden.

## <span id="page-41-0"></span>**Tippen = Klicken**

Ist dieses Kontrollk $\bullet$ stchen markiert, wird durch Tippen auf die Touchpad-Oberfl $\diamondsuit$ che dieselbe Funktion ausgel $\diamondsuit$ st wie durch Klicken mit der prim $\diamondsuit$ ren Maus- bzw. Touchpad-Taste. Beim Tippen sollte der Finger die Oberfl $\bigcirc$ che nur kurz und mit wenig Druck ber $\bigcirc$ hren; fester Andruck ist nicht erforderlich.

**Ist das Kontrollk** $\bullet$ **stchen <b>TIPPEN** = **KLICKEN** nicht markiert, k $\bullet$ nnen Klicks nur durch Dr $\bigcirc$ cken der entsprechenden Touchpad-Tasten produziert werden.

Handelt es sich bei dem ausgew $\bigcirc$ hlten Ger $\bigcirc$ t um einen unterst $\bigcirc$ tzten Pointing-Stick, wird  $\bigcirc$ Tippen=Klicken $\bigcirc$  in  $\bigcirc$ Dr $\bigcirc$ cken-und-Ausw $\bigcirc$ hlen $\bigcirc$ ge $\bigcirc$ ndert. So wird die Funktion *Dr* $\bigcirc$ *cken und Ausw* $\bigcirc$ hlen des Pointing-Sticks gesteuert.

### <span id="page-42-0"></span>**Tippen und Ziehen**

Nach Markieren dieses Kontrollk $\bullet$ stchens k $\bullet$ nnen Sie Objekte ohne Dr $\bullet$ cken einer Maus- oder Touchpad-Taste an eine andere Position bringen.

Ziehen eines Objekts: Tippen Sie zweimal auf das Objekt (*nach unten, nach oben, nach unten*); lassen Sie Ihren Finger beim zweiten Tipp auf dem Touchpad. Verschieben Sie das ausgew $\bigcirc$ hlte Objekt durch Ziehen des Fingers auf der Touchpad-Oberfl $\bigcirc$ che; sobald der Finger angehoben wird, wird das Objekt abgelegt.

Handelt es sich bei dem ausgew $\bigcirc$ hlten Ger $\bigcirc$ t um einen unterst $\bigcirc$ tzten Pointing-Stick, wird  $\bigcirc$ Tippen und Ziehen $\bigcirc$  in  $\bigcirc$ Ziehen aktivieren $\bigcirc$  $ge$  $\bigodot$ ndert. So wird gesteuert, ob durch Dr $\bigodot$ cken des Pointing-Sticks Objekte auf dem Bildschirm verschoben werden k $\bullet$ nnen.

#### <span id="page-43-0"></span>**Weiterziehen**

**Die Weiterziehfunktion** funktioniert ebenso wie **TIPPEN UND ZIEHEN**; der einzige Unterschied besteht darin, da $\bigcirc$  die Ziehbewegung auch nach Abnehmen des Fingers von der Touchpad-Oberfl $\bigcirc$ che fortgesetzt wird. Die **Weiterziehfunktion** wird durch erneutes Tippen beendet. **Mit** WEITERZIEHEN k�nnen Objekte mit Hilfe mehrerer Fingerbewegungen auf dem Bildschirm verschoben werden.

#### <span id="page-44-0"></span>**Bildlaufbereiche**

Bei den Bildlaufbereichen handelt es sich um die Gebiete auf dem Touchpad, mit deren Hilfe die Funktion f $\bigcirc$ r [virtuellen](#page-5-0) Bildlauf aktiviert wird. Wenn Sie einen virtuellen Bildlauf ausl $\bullet$ sen m $\bullet$ chten, ber $\bullet$ hren Sie mit Ihrem Finger einen Bildlaufbereich auf dem Touchpad.

Weitere Themen:

[Bildlaufbereiche:](#page-50-0) Belegungsplan

Wie [funktioniert](#page-25-0) virtueller Bildlauf?

[Eigenschaftsseite](#page-19-0) BILDLAUF

#### <span id="page-45-0"></span>**Bildlauf horizontal**

Aktiviert **virtuellen Bildlauf** f $\hat{\mathbf{P}}$ r Fenster mit horizontalen Bildlaufleisten.

## <span id="page-46-0"></span>**Bildlauf vertikal**

Aktiviert **virtuellen Bildlauf** f $\hat{\mathbf{P}}$ r Fenster mit vertikalen Bildlaufleisten.

#### <span id="page-47-0"></span>**Automatisch weiter**

**Der virtuelle Bildlauf** verf $\bigcirc$ gt  $\bigcirc$ ber Funktionen f $\bigcirc$ r vereinfachten Bildlauf. **AUTOMATISCH WEITER** bietet Unterst<sup>2</sup> tzung bei Bildlauf in umfangreichen Dokumenten. Bei aktiver **Funktion fr automatische** Weiterbewegung k $\bigcirc$ nnen Sie virtuellen Bildlauf starten und danach den Finger von der Oberfl $\lozenge$ che nehmen; das **Bildlauffeld** bewegt sich automatisch weiter, bis es vom Benutzer gestoppt wird. Dies geschieht durch erneutes Ber $\bigcirc$ hren des Pads mit dem Finger. Mit ein wenig  $\bullet$ bung ist dies so einfach wie das Steuern des **Bildlauffelds** mit der Maus.

# <span id="page-48-0"></span>**Ausgewhltes Objekt bewegen**

Bei Auswahl dieser Option wird das aktuelle (hervorgehobene) Fenster bzw. Bedienelement **virtuell weiterbewegt**.

#### <span id="page-49-0"></span>**Objekt unter Mauszeiger bewegen**

Bei Auswahl dieser Option wird das Fenster bzw. Bedienelement unterhalb des Mauszeigers weiterbewegt.

HINWEIS: Die Funktion **OBJEKT UNTER MAUSZEIGER BEWEGEN** funktioniert unter Umst $\bigcirc$ nden nicht mit allen Windows 95-Anwendungen.

#### <span id="page-50-0"></span>**Bildlaufbereiche: Belegungsplan**

Der Touchpad-Belegungsplan der [Bildlaufbereiche](#page-44-0) befindet sich auf der [Eigenschaftsseite](#page-19-0) BILDLAUF im Dialogfeld [EIGENSCHAFTEN](#page-22-0) VON MAUS; es folgt eine Darstellung dieses Belegungsplans:

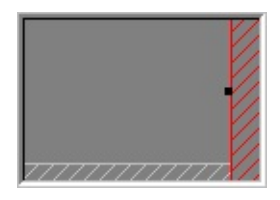

## **Beispiel fr Touchpad-Belegungsplan**

Auf dem Belegungsplan sind Gr $\bigcirc$   $\bigcirc$  e und Position des horizontalen sowie des vertikalen Bildlaufbereichs zu sehen. Aktive [Bildlaufbereiche](#page-44-0) sind rot schattiert, inaktive [Bildlaufbereiche](#page-44-0) hellgrau. Sobald ein Finger auf einen Bildlaufbereich auf dem Touchpad trifft, wird die Funktion  $f \hat{\mathbf{\diamond}}$ r [virtuellen](#page-5-0) Bildlauf aktiviert. Die Bildlaufbereiche k $\bigcirc$ nnen mit Hilfe der Eigenschaftsseite BILDLAUF den individuellen Anforderungen angepa $\bigcirc$ t werden.

Der physikalische Belegungsplan verf $\bigcirc$ gt  $\bigcirc$ ber Animation. Sobald ein Finger auf die Oberfl $\bigcirc$ che trifft, wird die Fingerposition durch Pfeile an den Kanten des Plans markiert. Befindet sich der Finger auf einem Bildlaufbereich auf dem Touchpad, wird der entsprechende Bereich auf dem Belegungsplan rot dargestellt. Durch diese Animation wird die Ermittlung der Bildlaufbereiche auf dem Touchpad vereinfacht.

Durch Verschieben eines der schwarzen [Ziehpunkte](#page-34-0) k $\bigcirc$ nnen die Bildlaufbereiche vergr $\bigcirc \hspace{0.5mm} \bigcirc$ ert bzw. verkleinert werden.

#### <span id="page-51-0"></span>**Mauszeiger stoppt an Fensterrand**

Mit dieser Funktion wird verhindert, da $\bigcirc$  der Mauszeiger das aktive Fenster verl $\diamondsuit$ t. Dies bedeutet: Wenn Sie versuchen, den Zeiger aus dem Fenster herauszuziehen, stoppt er an der Fensterkante. Durch Wiederholung des Versuchs wird die Funktion aufgehoben.

Durch Stoppen der Mauszeigerbewegung an den Fensterr $\bigcirc$ ndern wird der Zugriff auf Bedienelemente an den Fensterkanten vereinfacht. Beispiel: Wenn Sie ein Fenster schlie $\bigcirc$ en, vergr $\bigcirc$  $\bigcirc$ ern oder verkleinern m $\bigcirc$ chten, k $\bigcirc$ nnen Sie den Mauszeiger ungef $\bigcirc$ hr in Richtung des Schlie $\bigcirc$ felds bzw. Fensterrands bewegen; der Zeiger stoppt exakt an der gew $\bullet$ nschten Stelle.

# <span id="page-52-0"></span>**Automatisch zu Standardschaltflche**

Mit dieser Funktion wird der Mauszeiger bei Anzeige eines Dialogfelds automatisch zur Standardschaltfl $\clubsuit$ che gesteuert.

# <span id="page-53-0"></span>**Taste fr langsame Bewegung**

Gelegentlich (beispielsweise beim Arbeiten in einem Zeichenprogramm) sind exaktere Zeigebewegungen mit dem Touchpad erforderlich. Diese Genauigkeit l $\bigcirc$   $\bigcirc$  t sich nur bei langsamer Mauszeigerbewegung erreichen. Durch Definition einer Taste f $\bigcirc$ r langsame Bewegung kann die Mauszeigerbewegung verlangsamt werden. Sobald sich der Mauszeiger langsamer bewegen soll, mu diese Taste beim Steuern des Zeigers gedr $\bigcirc$ ckt gehalten werden.

## <span id="page-54-0"></span>**Taste fr Cursorbewegung horizontal/vertikal**

Gelegentlich darf sich der Mauszeiger nur in horizontaler bzw. vertikaler Richtung bewegen. F $\bigcirc$ r diese F $\bigcirc$ lle k $\bigcirc$ nnen Sie eine entsprechende Taste definieren; halten Sie diese Taste gedr $\bigcirc$ ckt, wenn sich der Zeiger nur in eine bestimmte Richtung bewegen soll. Die beim Dr $\bullet$ cken dieser Taste gew $\bullet$ hlte Bewegungsrichtung ist ausschlaggebend f $\bigcirc$ r die weitere Bewegung (horizontal oder vertikal).

### <span id="page-55-0"></span>**Zeigeraktualisierungsgeschwindigkeit**

Optimale (d.h. glatte) Mauszeigerbewegungen lassen sich mit der Option **SCHNELL f** $\bullet$ **r** Zeigeraktualisierungsgeschwindigkeit erzielen. Bei unregelm $\bigcirc \mathbf{\hat{P}}$ igen, flimmernden Zeigerbewegungen empfiehlt sich die Option **LANGSAM**.